# **W.EASY Box 2.0**

Diagnostický systém pro nákladní automobily, autobusy, přívěsy/návěsy a dodávkové automobily

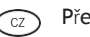

CZ Překlad originálního návodu k použití

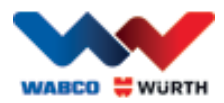

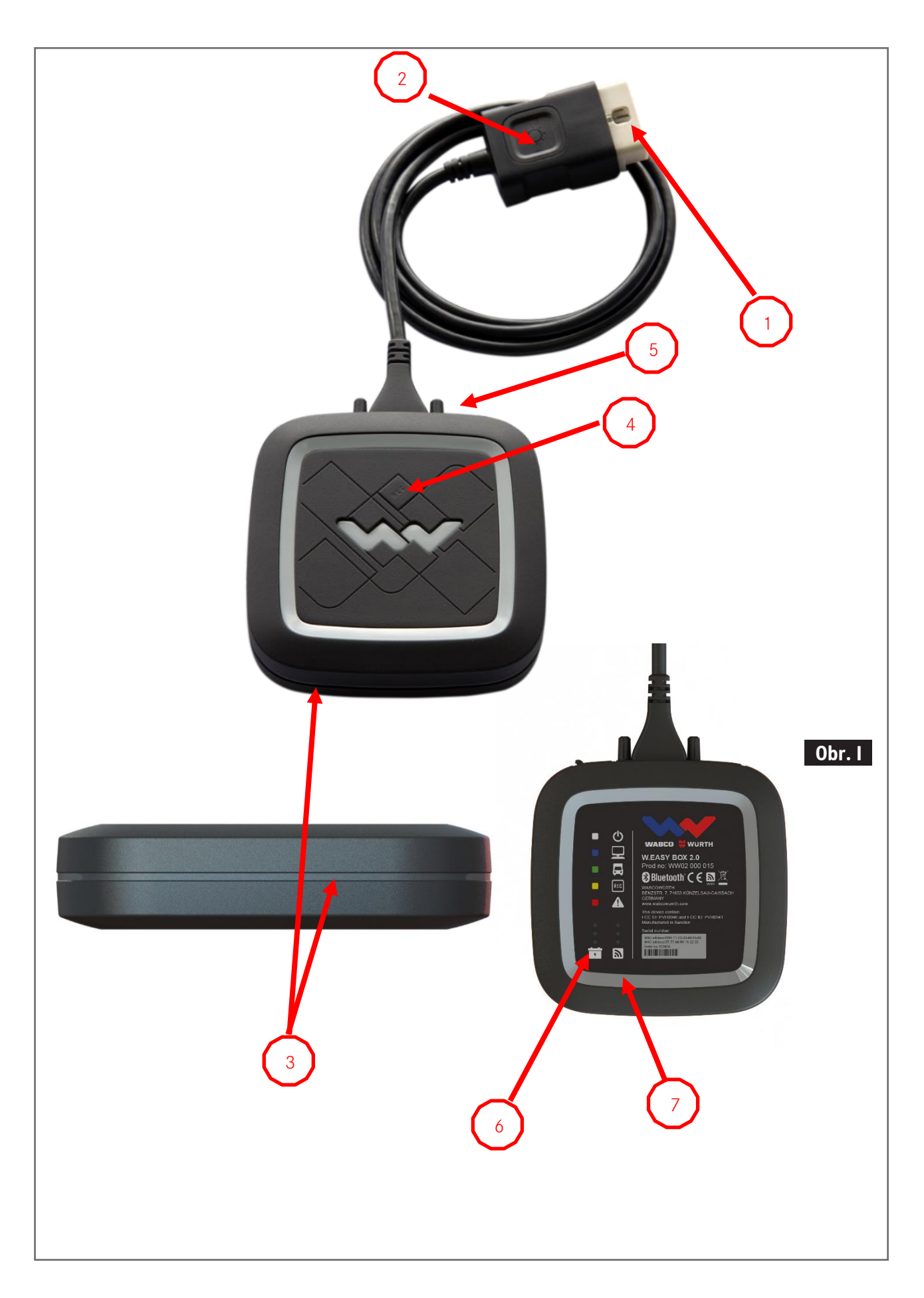

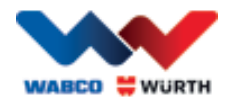

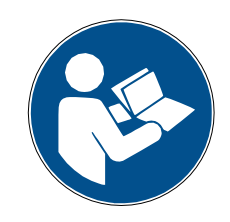

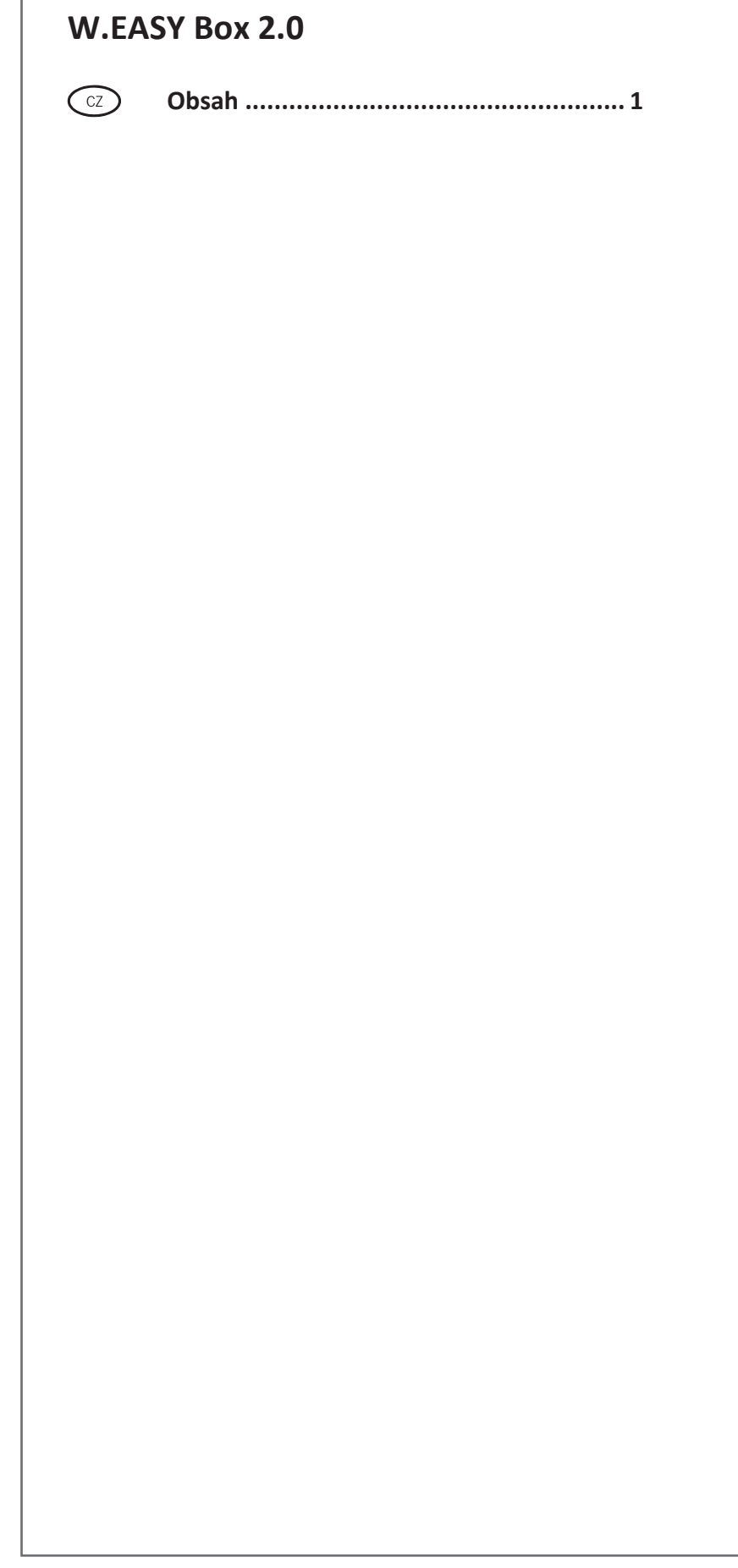

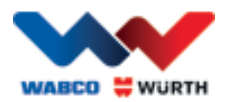

# <span id="page-3-0"></span>CZ Obsah

<span id="page-3-1"></span>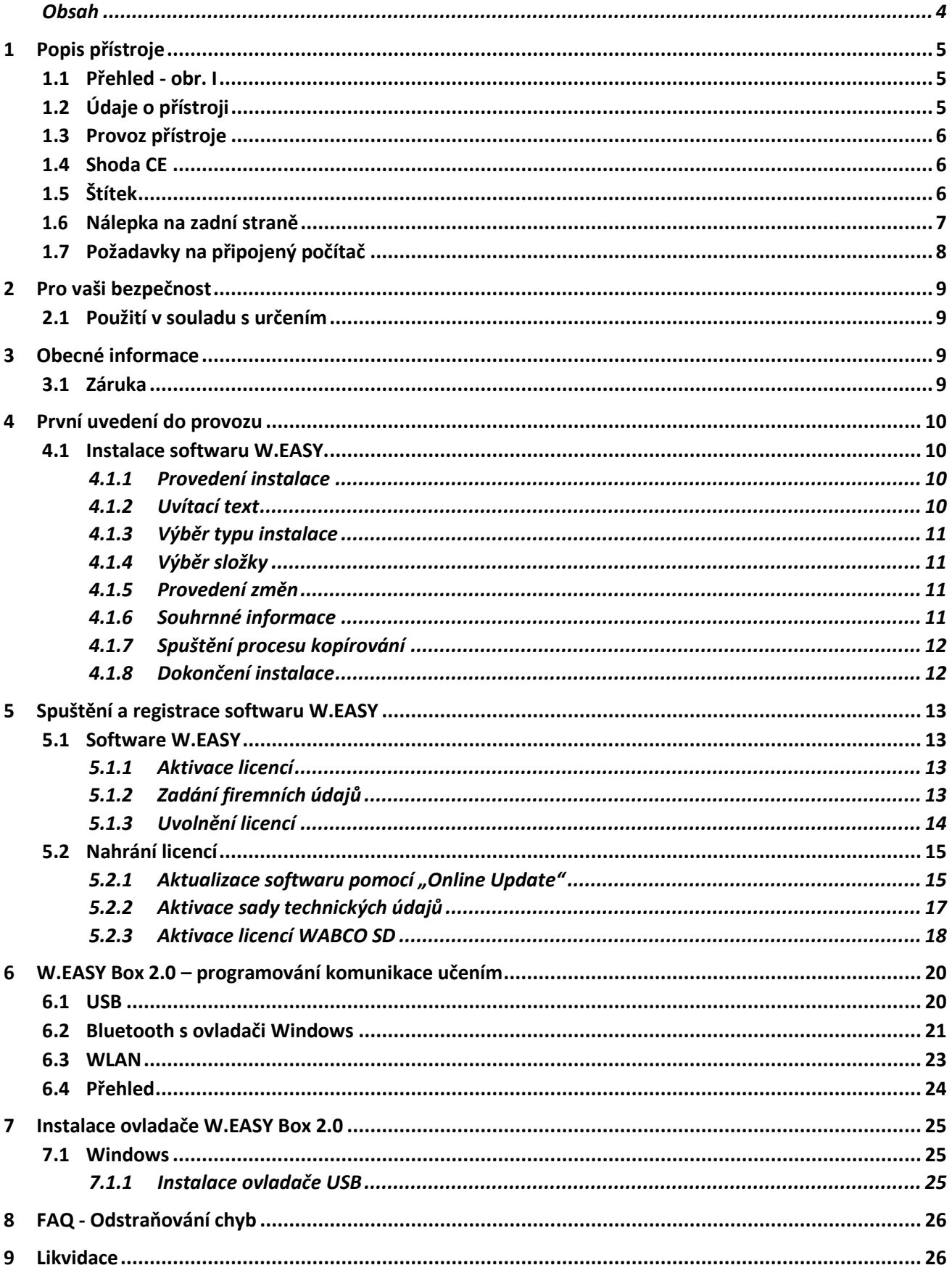

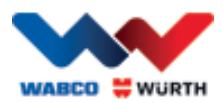

# **1 Popis přístroje**

## <span id="page-4-0"></span>**1.1 Přehled - obr. I**

- 1. 16pinový konektor OBD-II (SAE J1962) s integrovaným osvětlením
- 2. LED světlo pro snadné vyhledání a zasunutí diagnostické přípojky
- 3. Vícebarevný stavový LED indikátor zobrazuje stav připojení a komunikace
- 4. Tlačítko Flight Recorder (letový záznamník) pro spuštění/zastavení a nastavení značky (trigger) během záznamu letového záznamníku
- 5. USB port
- 6. 3 zelené LED diody jako indikátor stavu napětí akumulátoru vozidla
- 7. 3 modré LED diody WLAN mode

# <span id="page-4-1"></span>**1.2 Údaje o přístroji**

<span id="page-4-2"></span>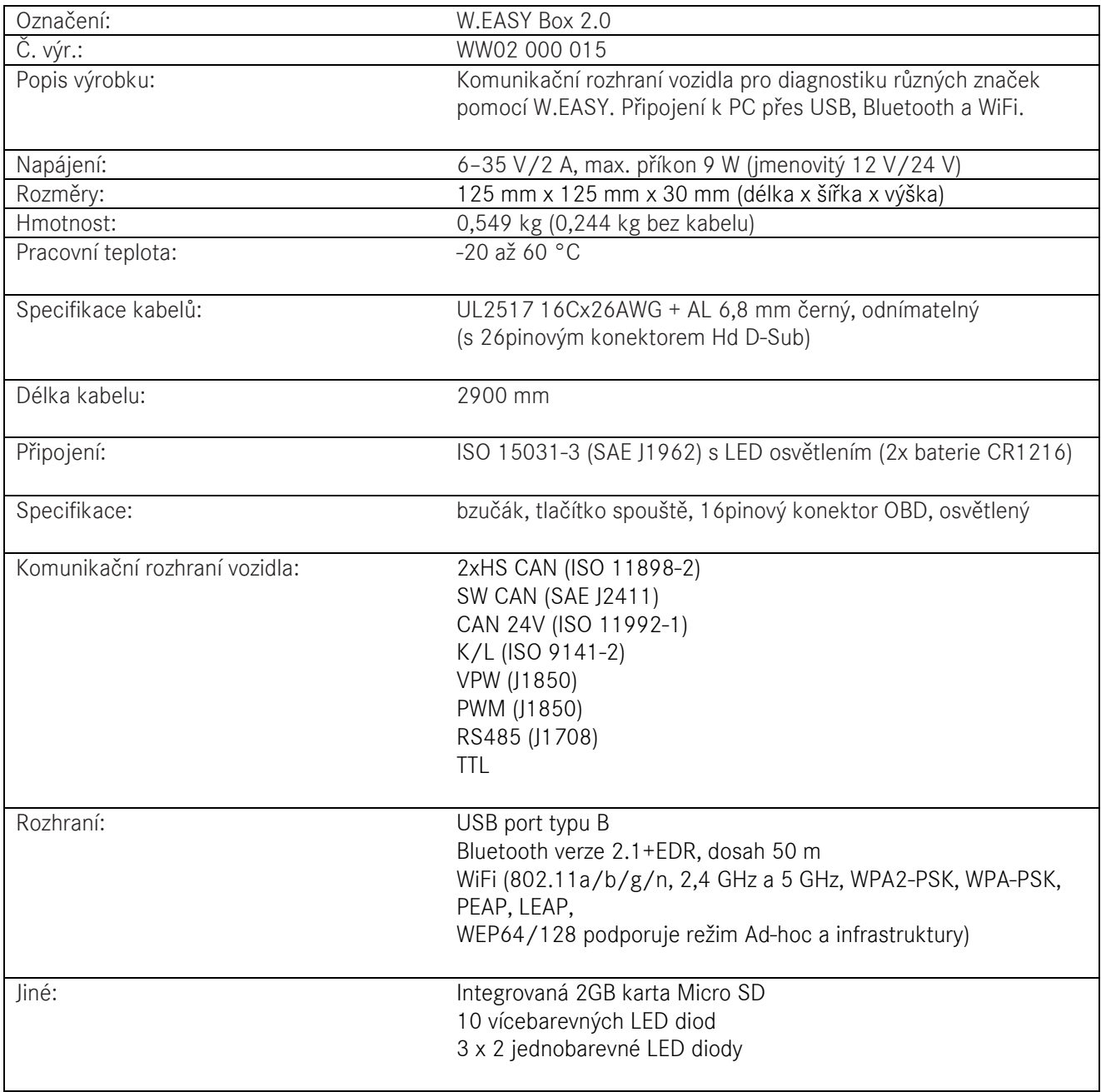

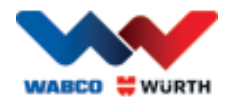

# **1.3 Provoz přístroje**

W.EASY Box 2.0 funguje jako rozhraní mezi aplikací W.EASY a vozidlem. Rozhraní se k vozidlu připojuje přes adaptér OBD II.

K propojení W.EASY Box 2.0 s počítačem se používá USB, Bluetooth nebo Wi-Fi.

Aplikace W.EASY, blíže popsaná v kapitole 4, slouží k ovládání přístroje a provádění diagnostických testů na vozidlech.

K přerušení spojení W.EASY Box 2.0 stačí vysunout konektor OBD-II.

## <span id="page-5-0"></span>**1.4 Shoda CE**

Výrobek je v souladu s ustanoveními Evropské unie:

- Směrnice EMC 2014/30/EU
- Směrnice o nízkém napětí 2014/65/EU
- Směrnice RoHS2 2011/65/ES

# <span id="page-5-1"></span>**1.5 Štítek**

Každý přístroj je opatřen jedinečným polyesterovým štítkem se sériovým číslem, MAC adresou Bluetooth a WiFi a číslem revize hardwaru.

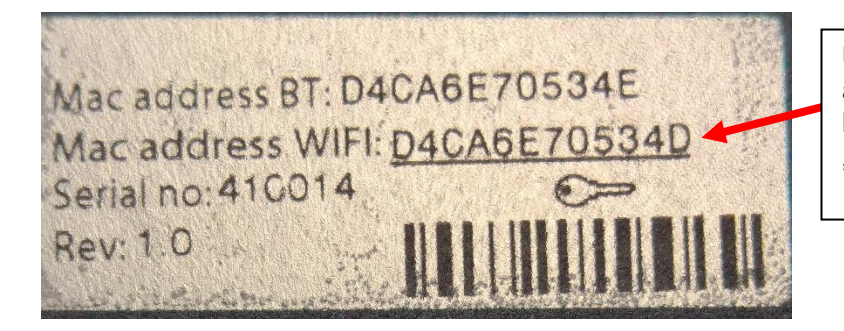

Úplná 12místná MAC adresa se používá jako heslo režimu WiFi "Hotspot".

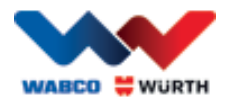

# <span id="page-6-0"></span>**1.6 Nálepka na zadní straně**

Nálepka z polykarbonátu je umístěna na zadní straně přístroje. Na následujícím obrázku znázorňuje bílá plocha průhlednou oblast, která zakrývá štítek z kapitoly 1.5, ale je dále znázorněna viditelně. Rovněž jsou průhledné bílé tečky v levé dolní části a zobrazují

stav akumulátoru vozidla (zelené LED diody) a WLAN mode (modré LED diody).

#### Barvy zobrazení stavového indikátoru

- Bílá = VCI napájeno, ale nepřipojeno.
- Modrá = Spojení VCI PC.
- Zelená = Diagnostický režim VCI vozidlo.
- Žlutá = Režim letového záznamníku.
- Červená = Výstraha.

ტ **WABCO WURTH W.EASY BOX 2.0** י∑ַ Prod no: WW02 000 015  $\left( \mathcal{E} \right)$  $\mathbb{Z}$  .  $\leftarrow$ C E 凕 REC WABCOWURTH<br>BENZSTR. 7, 74653 KÜNZELSAU-GAISBACH<br>GERMANY owuerth.com Fils device contain:<br>FCC ID: PVH0965 and IC:5325A-0965  $\bullet$  $\bullet$  $\overline{\cdot}$  $\mathbf{N}$ Zobrazení indikátoru akumulátoru vozidla (zelené LED diody). Štítek

WLAN mode (modré LED diody).

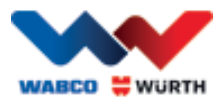

# <span id="page-7-0"></span>**1.7 Požadavky na připojený počítač**

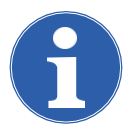

#### Poznámka:

Doporučuje se použít počítačový hardware otestovaný a schválený firmou WABCOWÜRTH.

#### Externí přístroje:

Pro externí přístroje platí následující minimální požadavky:

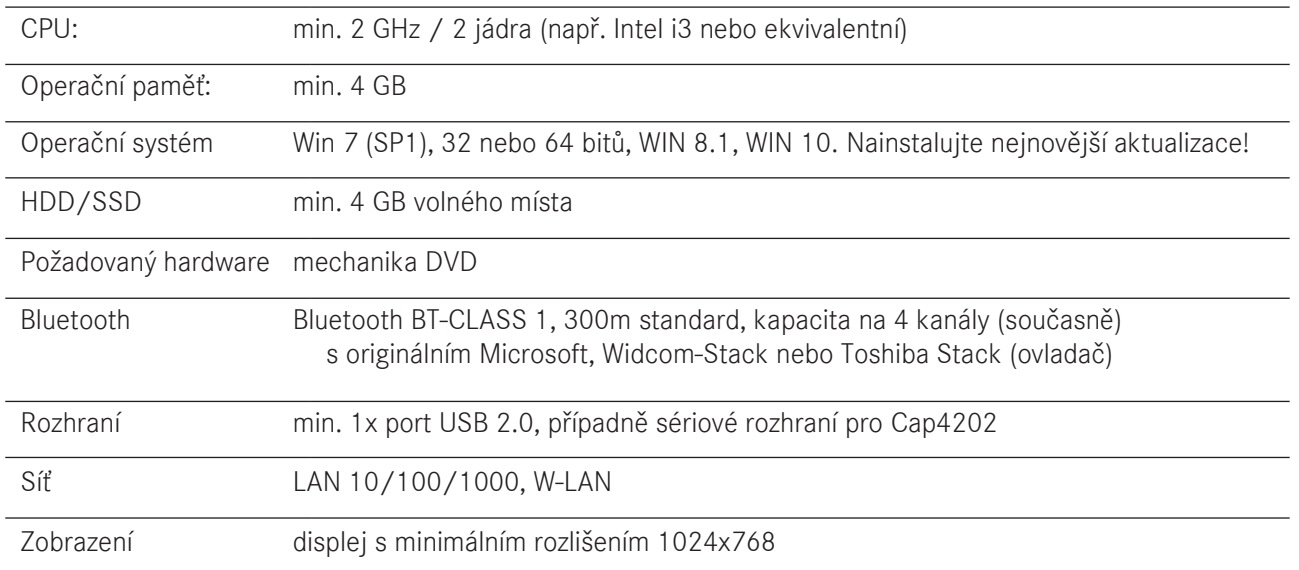

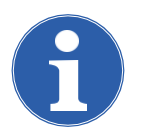

#### Poznámka:

Jsou podporovány 32 a 64bitové operační systémy. Upozornění: Při instalaci USB ovladače v 64bitovém operačním systému je vyžadován zvláštní postup. [Viz "7 Instalace ovladače W.EASY Box 2.0"](#page-24-0)

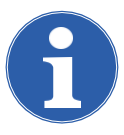

#### Poznámka:

Správa práv k operačnímu systému

- Administrátorská práva (úplný přístup) vyžadována pro: Instalační adresář W.EASY
- Práva pro zápis vyžadována pro: Soubor registru Windows (Windows Registry).

#### Dodatečný software

Microsoft .NET Framework 3.5 [http://www.microsoft.com](http://www.microsoft.com/) Adobe Acrobat Reader [http://www.adobe.com](http://www.adobe.com/)

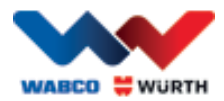

# <span id="page-8-0"></span>**2 Pro vaši bezpečnost**

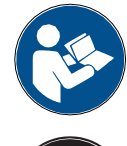

Před prvním použitím tohoto přístroje si prostudujte tento provozní návod a řiďte se jím. Tento provozní návod si uschovejte pro pozdější použití nebo pro dalšího majitele.

#### Používejte pouze originální příslušenství a náhradní díly WABCOWÜRTH.

Přístroj se nesmí používat v mokrém nebo vlhkém prostředí. Přístroj nevystavujte dešti.

# <span id="page-8-1"></span>**2.1 Použití v souladu s určením**

Diagnostické rozhraní W.EASY Box 2.0 slouží jako komunikační rozhraní mezi softwarem W.EASY a vozidlem určeným k diagnostice.

Použití W.EASY Box 2.0 je povoleno pouze ve spojení se softwarem W.EASY nebo WOW!. Jiné použití je nepřípustné a může vést ke zničení přístroje. Chybné použití W.EASY Box 2.0 vede k okamžitému zániku veškerých nároků ze záruky uživatele vůči výrobci.

# <span id="page-8-2"></span>**3 Obecné informace**

# <span id="page-8-3"></span>**3.1 Záruka**

S diagnostickým rozhraním W.EASY Box 2.0 je třeba zacházet s náležitou péčí, a to i v případě, že diagnostický systém byl navržen pro podmínky použití v dílně (pád, náraz, vibrace, prach).

K diagnostickému systému W.EASY (vč. W.EASY Box 2.0) nabízíme záruku v souladu se

zákonnými/vnitrostátními předpisy od data koupě (doložení fakturou nebo dodacím listem). Vzniklé škody budou řešeny náhradní dodávkou nebo opravou. Škody, které vyplývají

z nesprávné manipulace, jsou ze záruky vyloučeny. Reklamaci lze uznat pouze v případě,

že diagnostický systém byl v nerozebraném stavu předán autorizovanému zákaznickému středisku WABCOWÜRTH.

Technické změny vyhrazeny. Za tiskové chyby nepřebíráme žádnou odpovědnost. Respektujte prosím naše VOP (www.wabcowuerth.com).

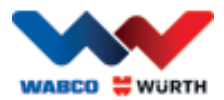

# <span id="page-9-0"></span>**4 První uvedení do provozu**

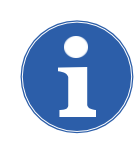

#### Poznámka

Systémy W.EASY, které obsahují zobrazovací zařízení (počítač nebo tablet), jsou předem nakonfigurované, registrované a aktivované. V tomto případě nejsou nutná žádná další nastavení.

W.EASY používejte až po absolvování školení se zaměstnancem WABCOWÜRTH nebo autorizovanou osobou WABCOWÜRTH.

### <span id="page-9-1"></span>**4.1 Instalace softwaru W.EASY**

V této kapitole je podrobně popsán postup instalace softwaru. Instalace je nutná pouze v případě, že používáte vlastní počítačový hardware!

#### <span id="page-9-2"></span>**4.1.1 Provedení instalace**

Instalace softwaru W.EASY se spustí automaticky po vložení instalačního DVD do mechaniky počítače.

- Pokud jste navolili jiné instalační medium, spusťte instalaci dvojím kliknutím na soubor "\_install.exe".
- Na obrazovce je ukázán výběr v systému Windows 7; v systému Windows XP postupujte stejným způsobem.

Průvodce instalací začíná výzvou k výběru jazyka pro zbylý postup instalace. Všechny dostupné jazykové verze jsou obsažené v instalačním balíčku.

- Zvolte požadovaný jazyk pro následující instalační nabídku.
- Zadání potvrďte pomocí "OK".

### <span id="page-9-3"></span>**4.1.2 Uvítací text**

Instalace se spustí uvítacím textem. Během celé instalace máte následující možnosti:

- Stisknutím tlačítka "Pokračovat" (Weiter) pokračujte v instalaci.
- Stisknutím tlačítka "Storno" (Abbrechen) můžete instalaci kdykoli ukončit.
- Stisknutím tlačítka "Zpět" (Zurück) se vrátíte k předchozímu kroku průvodce instalací.

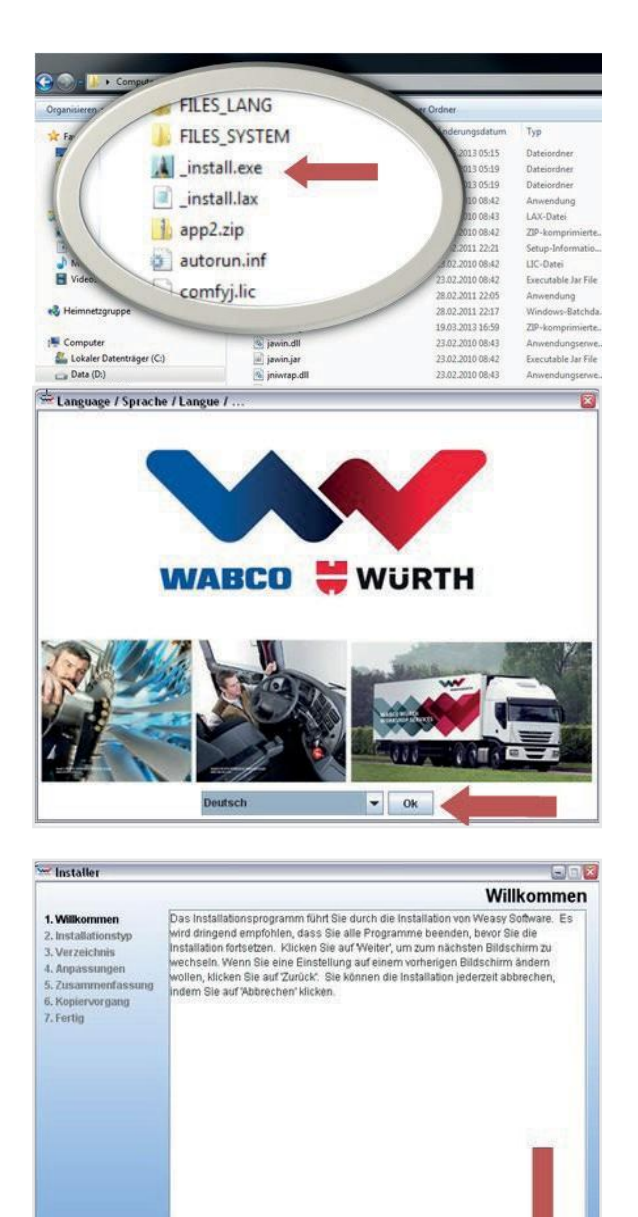

Abbrechen

Zurtick

Weiter

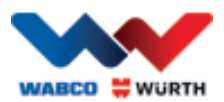

### <span id="page-10-0"></span>**4.1.3 Výběr typu instalace**

Průvodce instalací nabízí dvě možnosti výběru.

- Stisknutím "Plná instalace" (Vollinstallation) se na váš počítač nainstaluje kompletní software W.EASY.
- Použitím volby "Aktualizační instalace" (Update-Installation) můžete již nainstalovanou verzi softwaru W.EASY aktualizovat.
- Při první instalaci vyberte prosím "Plná instalace" (Vollinstallation).

### <span id="page-10-1"></span>**4.1.4 Výběr složky**

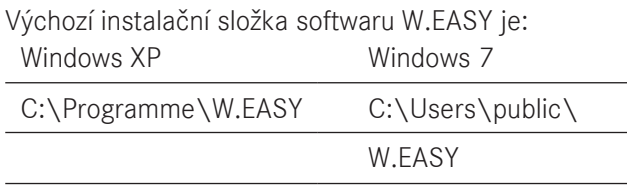

- Stiskněte tlačítko "..." a vyberte jinou složku pro instalaci.
- Stisknutím tlačítka "Pokračovat" (Weiter) pokračujte v instalaci.

#### <span id="page-10-2"></span>**4.1.5 Provedení změn**

- V následujícím kroku vyberte jazyk, ve kterém se má nainstalovat software W.EASY.
- Stisknutím tlačítka "Pokračovat" (Weiter) pokračujte v instalaci.

### <span id="page-10-3"></span>**4.1.6 Souhrnné informace**

V tomto shrnutí jsou ještě jednou zobrazena všechna data instalace.

• Stisknutím tlačítka "Pokračovat" (Weiter) pokračujte v instalaci.

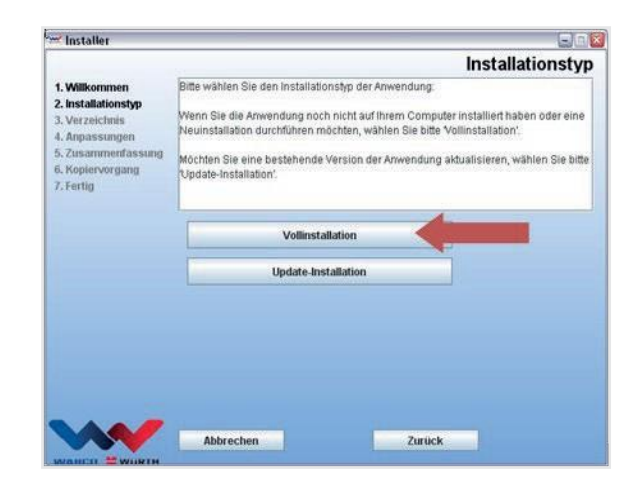

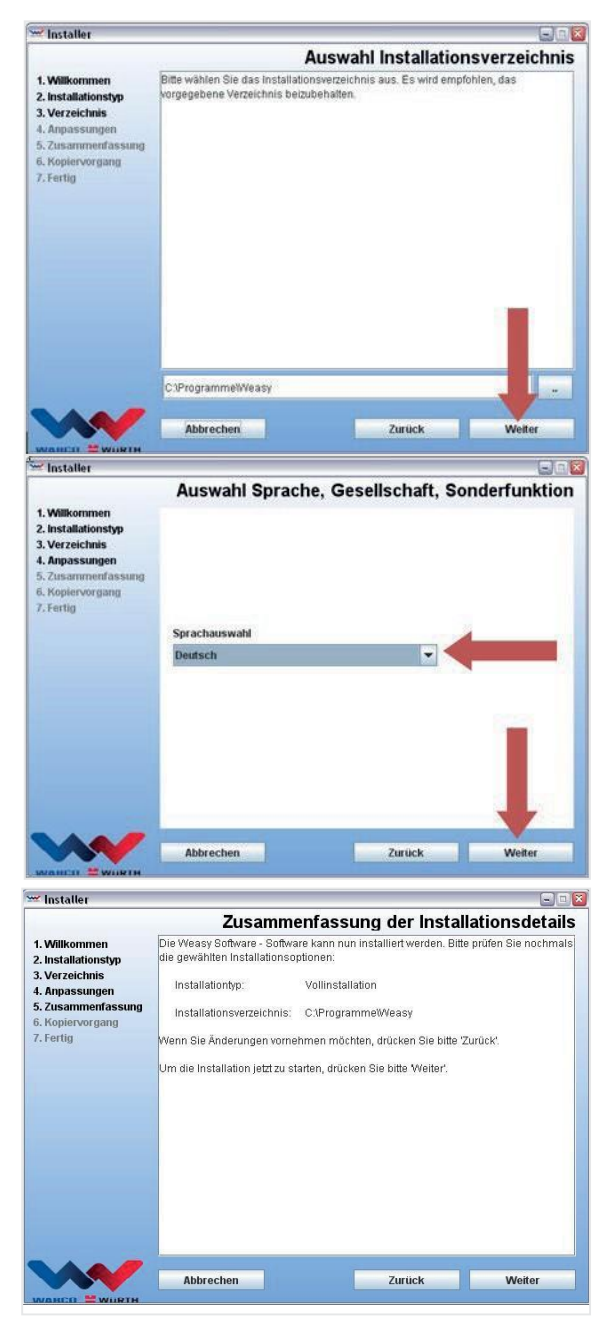

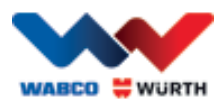

### <span id="page-11-0"></span>**4.1.7 Spuštění procesu kopírování**

Průvodce instalací v následujícím kroku zkopíruje všechna relevantní data na PC.

Postup instalace je zobrazen ukazatelem průběhu.

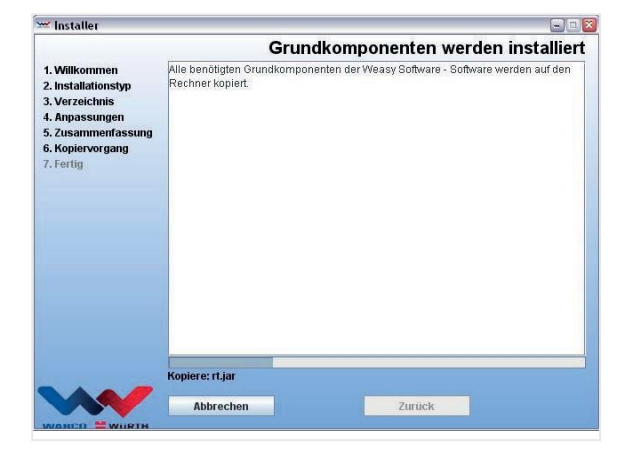

#### <span id="page-11-1"></span>**4.1.8 Dokončení instalace**

Jakmile byla všechna data zkopírována, zobrazí se hlášení "Hotovo" (Fertig).

- Hlášení při instalaci potvrďte pomocí tlačítka "Hotovo" (Fertig).
- Průvodce instalací se zavře.
- Aplikace W.EASY se spustí automaticky.

V následujícím kroku se aplikace inicializuje. To může trvat několik minut.

Průvodce nastavením signalizuje dokončení nastavení hlášením "Hotovo" (Fertig).

- Stisknutím tlačítka "Hotovo" (Fertig) instalaci dokončíte.
- Software W.EASY je nyní kompletně nainstalován a připraven k použití.

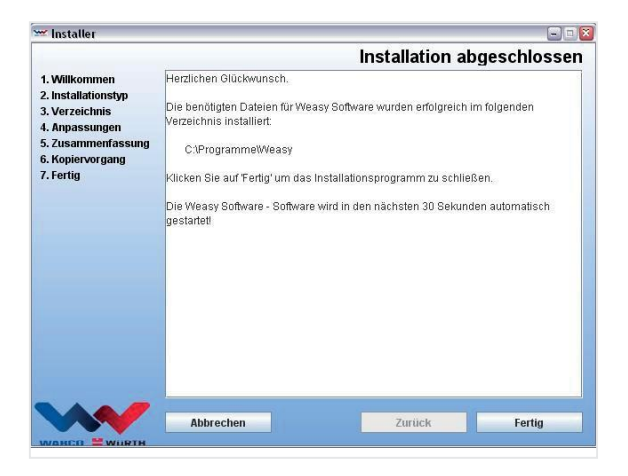

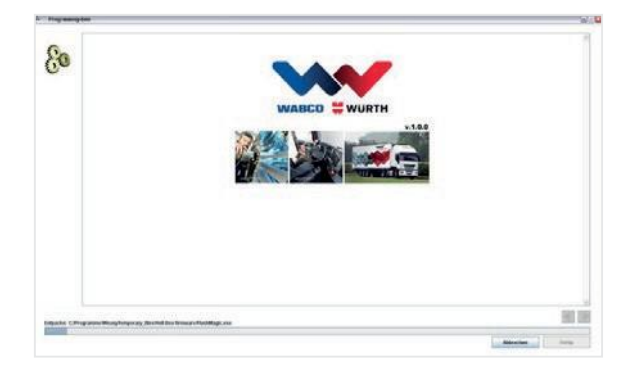

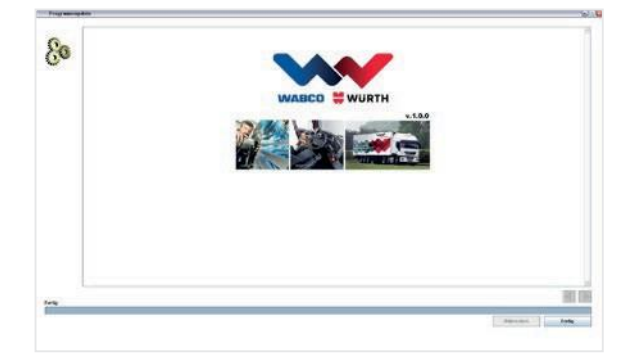

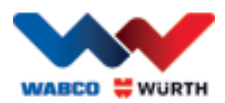

# <span id="page-12-0"></span>**5 Spuštění a registrace softwaru W.EASY**

V této kapitole budete provedeni všemi potřebnými kroky ke spuštění softwaru W.EASY.

# <span id="page-12-1"></span>**5.1 Software W.EASY**

Detailní návod k instalaci softwaru W.EASY najdete v kapitole "Instalace softwaru W.EASY".

Přijetí podmínek licenčních smluv s koncovým uživatelem Při prvním spuštění softwaru W.EASY se otevře okno s

- podmínkami licenčních smluv s koncovým uživatelem. Ty je třeba potvrdit.
	- Zaškrtnutím zaškrtávacího políčka potvrďte, že jste si podmínky přečetli a rozumíte jim.
	- Poté pokračujte tlačítkem "Dále" (Weiter).

#### <span id="page-12-2"></span>**5.1.1 Aktivace licencí**

Průvodce instalací nainstaluje všechny dostupné softwarové komponenty W.EASY na vaše PC. K jejich používání se musí nainstalovat licence pro konkrétní počítač, čímž se aktivují všechny zakoupené funkce. Při aktivaci softwaru postupujte následovně:

Software W.EASY obsahuje manažera licencí, který spravuje všechna oprávnění pro přístup k datům a funkcím.

• Kliknutím na symbol "Nastavení" (Einstellungen) vyvolejte vstupní obrazovku pro zadání kontaktních údajů.

### **5.1.2 Zadání firemních údajů**

<span id="page-12-3"></span>• Poté pod položkou nabídky "Firemní údaje" (Firmendaten) zadejte své kontaktní údaje a zákaznické číslo. Pole označená \* jsou povinná.

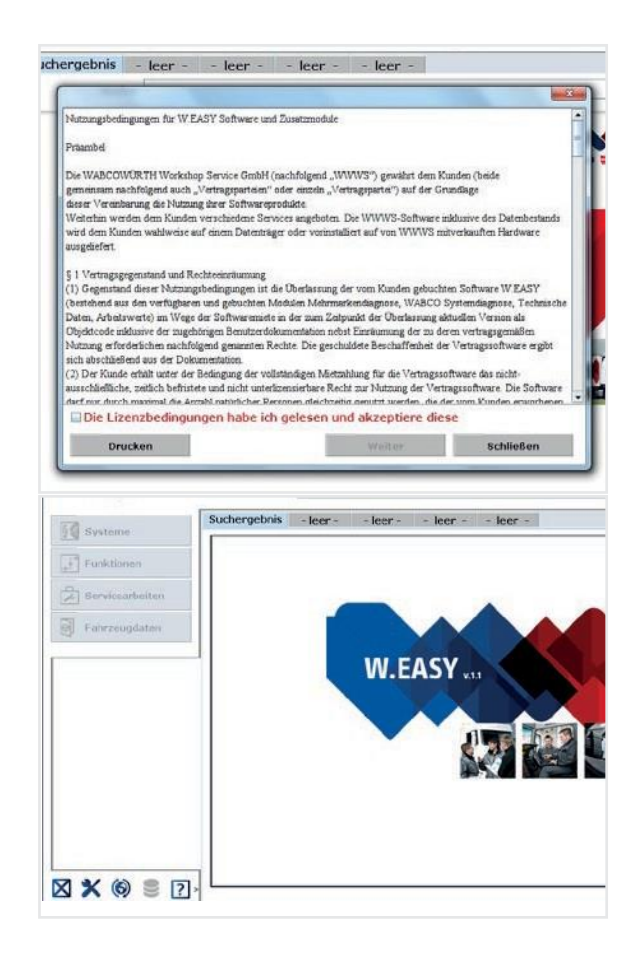

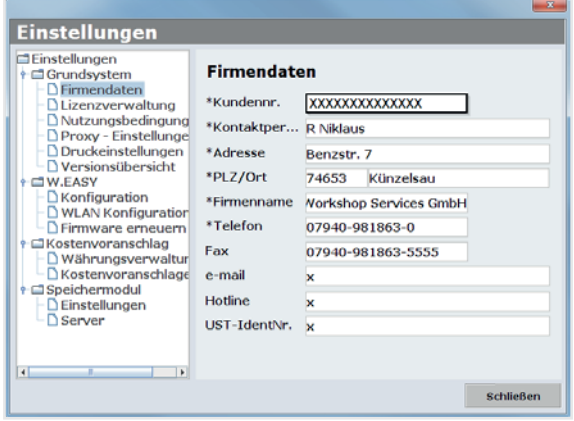

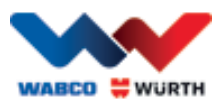

### **5.1.3 Uvolnění licencí**

- <span id="page-13-0"></span>• Následně zvolte bod nabídky "Správa licencí" (Lizenzverwaltung).
- Po zadání zákaznického čísla se zobrazí níže v zobrazovacím poli "Počítačový kód" (Computer-Code) 11místné číslo.
- Toto 11místné číslo (např. xxx-xxx-xxx) si poznačte.
- Klikněte na "Aktivace licence" (Lizenzaktivierung).
- K aktivaci licence je třeba na našich webových stránkác[h WWW.WABCOWUERTH.COM](http://www.wabcowuerth.com/) v položce nabídky SERVIS → AKTIVACE LICENCE zcela vyplnit a odeslat on-line formulář.
	- → Otevře se váš internetový prohlížeč a zobrazí formulář aktivace licence.

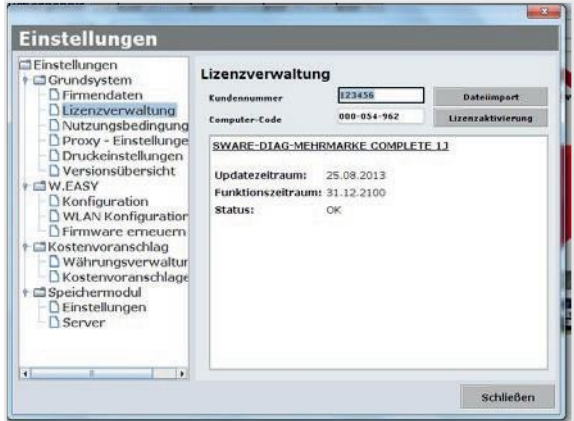

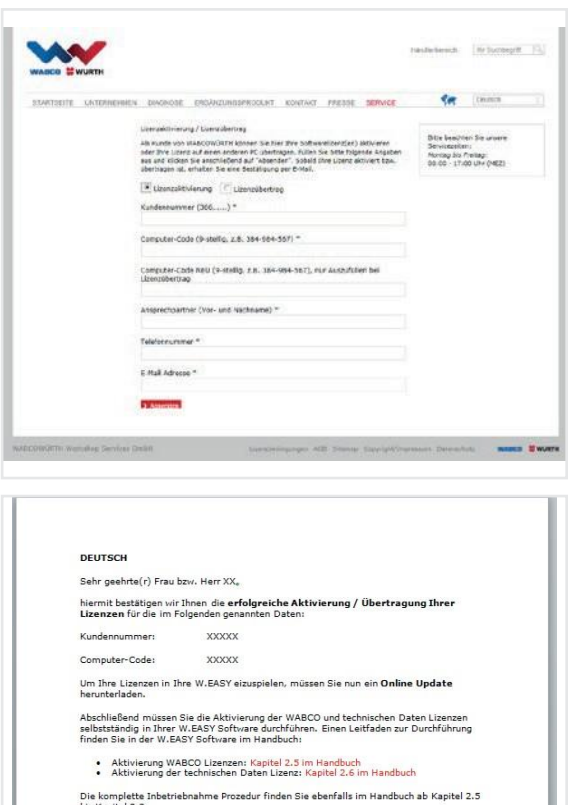

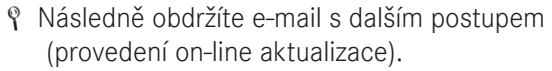

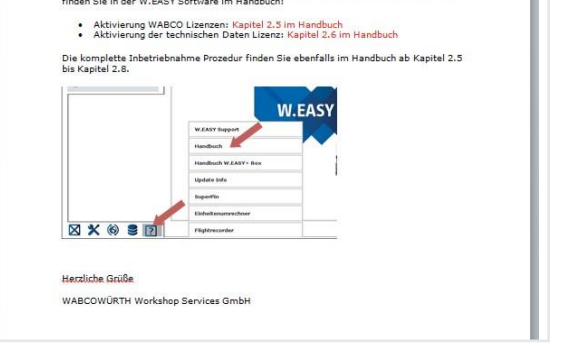

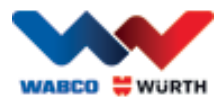

## <span id="page-14-0"></span>**5.2 Nahrání licencí**

Jakmile jste požádali o aktivaci on-line a obdrželi potvrzovací e-mail, musíte si stáhnout licenční soubory pomocí "On-line aktivace" (Online Update).

#### $\boxtimes$  Pro další postup je nezbytně nutné internetové připojení!

#### <span id="page-14-1"></span>**5.2.1 Aktualizace softwaru pomocí "Online Update"**

Software W.EASY je vybaven jednoduchým mechanismem ke stahování a automatické instalaci aktuálních programových verzí z internetu. Při důsledném využívání této funkce není zapotřebí nahrávat aktualizace z Update-DVD nebo je stahovat ze sekce Soubory ke stažení na webových stránkách WABCOWÜRTH.

- $\bigcirc$ • On-line aktualizaci (Online-Update) spusťte prosím<br>kliknutím na odnovídající svmbol (1) kliknutím na odpovídající symbol .
	- → Spustí se průvodce Online-Update.

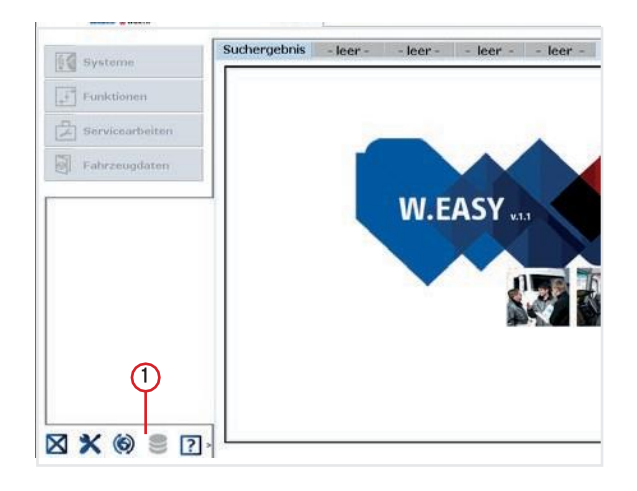

- Přesvědčte se, že je váš počítač připojen k internetu.
- Potvrzením tlačítkem "Spustit" (Starten) se naváže spojení se serverem Wabco Würth.

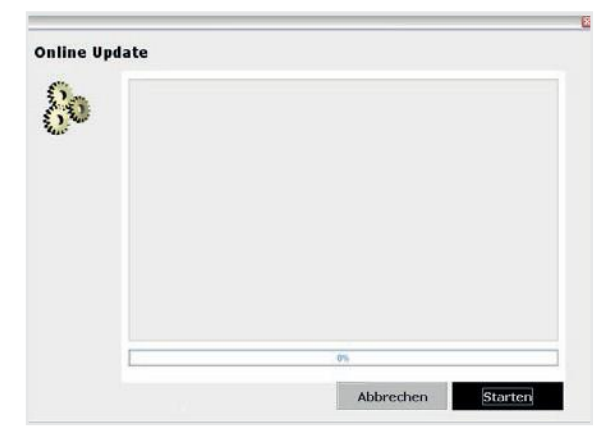

→ Dále bude zjištěna aktuální verze instalované aplikace a provedena lokální kontrola chyb.

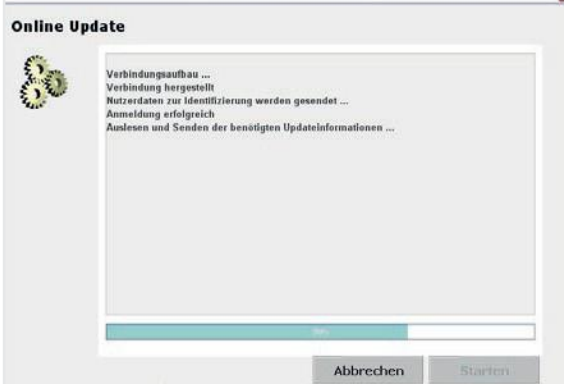

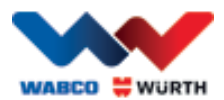

- Pokud nejsou k dispozici žádné aktualizace, zobrazí se následující hlášení:
	- $\rightarrow$  Při aktualizacích s velikostí do 5 MB se aktualizace stáhne automaticky.
	- $\rightarrow$  Jsou-li k dispozici aktualizace, jejichž objem dat překračuje velikost 5 MB, zobrazí se informace o množství přenášených dat.
- Klikněte na tlačítko "Ano" (Ja) a pokračujte v aktualizaci.
- Poznačte si požadované časy aktualizací
- Aktualizační balík je individuálně sestaven pro váš počítač a zaslán. Tím se zabrání přenosu nepotřebných souborů a doba nezbytná pro aktualizaci se omezí na minimum.

Po stažení dat se aplikace musí restartovat, aby průvodce nastavením mohl tato data nahrát.

• Hlášení potvrďte pomocí "Ano" (Ja).

- Nyní se software automaticky spustí v režimu aktualizace.
- Potvrďte tlačítkem "Hotovo" (Fertig), jakmile bude aktivováno.
	- → Váš systém je nyní aktualizován.

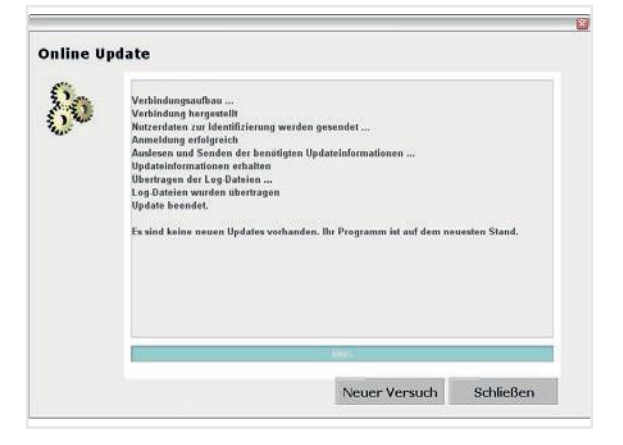

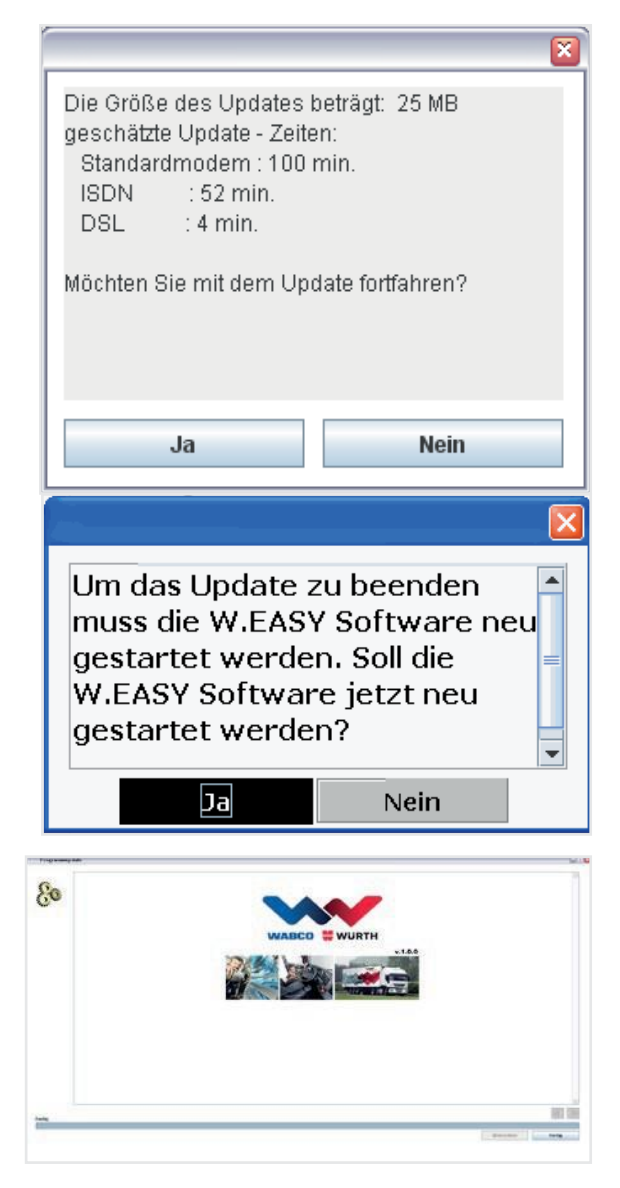

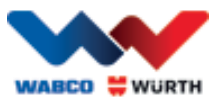

### **5.2.2 Aktivace sady technických údajů**

#### <span id="page-16-0"></span>Pro další postup je nezbytně nutné internetové připojení!

- Spusťte software W.EASY.
- licencí (Lizenzverfaltung) 2 • Klikněte na tlačítko Nastavení (Einstellungen) (1) a poté na Správa

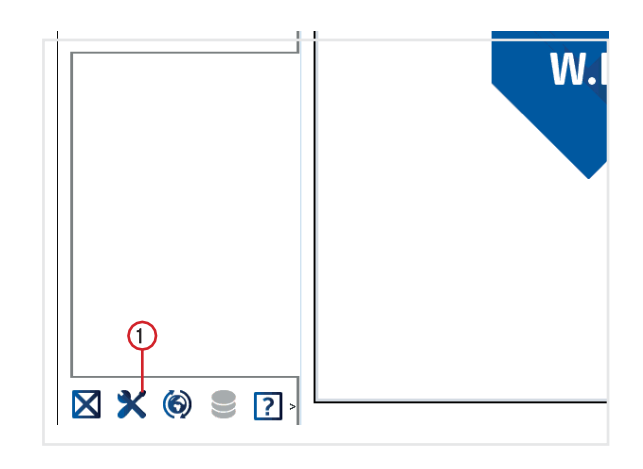

- Přejděte k položce "SOFTWARE TECHNICKÉ ÚDAJE" (SWARE – TECHNISCHE DATEN) v okně správy licencí.
- (Detailinformationen) 3 • Klikněte na "Detailní informace"

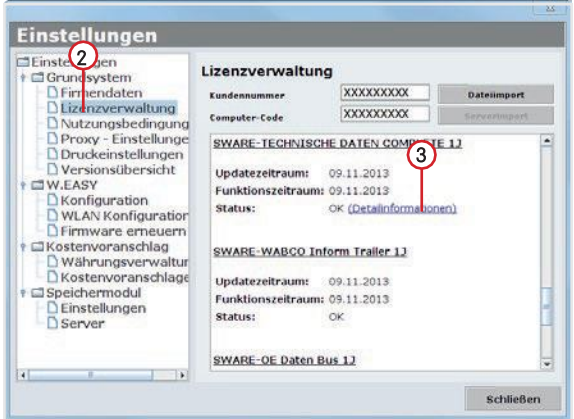

- → Otevře se okno pro výběr druhu aktivace.
- Ujistěte se, že je k dispozici připojení k internetu.
- Vyberte volbu "Automatická aktivace" (Automatische Aktivierung).
	- $\rightarrow$  Nyní probíhá automatická on-line aktivace a po krátké době se potvrdí ve stavovém hlášení provedená aktivace.

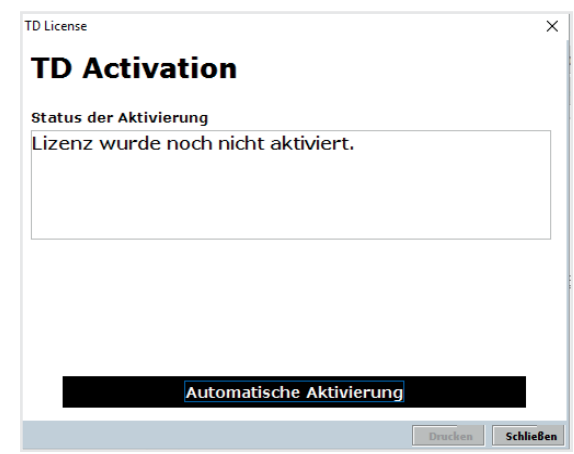

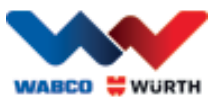

### **5.2.3 Aktivace licencí WABCO SD**

#### <span id="page-17-0"></span>Pro další postup je nezbytně nutné internetové připojení!

V dalším kroku musíte ještě aktivovat WABCO SD ve správě licencí.

• K tomu přejděte ke správě licencí.

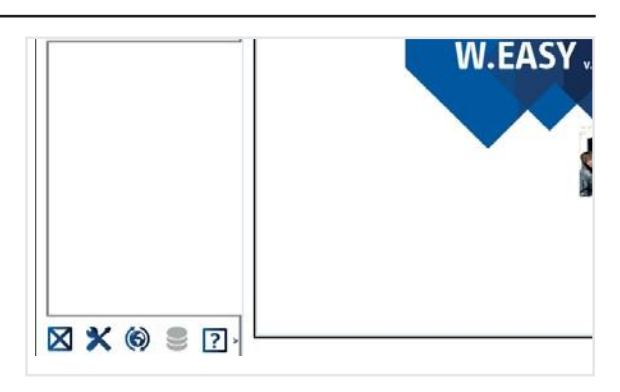

- V přehledu nabídky licence přejděte k položce "SWARE-DIAG-WABCO SD".
- Zde klikněte na odkaz "Detailní informace" (Detailinformationen).

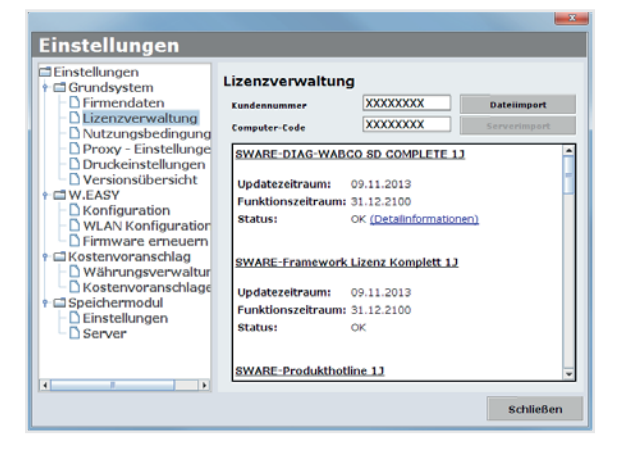

→ Software načte aktuální stav aktivace prvků WABCO SD ze softwaru a poté je zobrazí v uživatelském okně.

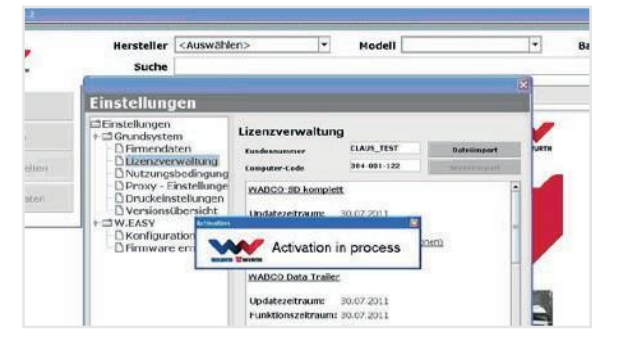

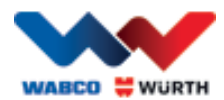

- → V návaznosti na to se zobrazí aktuální stav.
- Aktivaci licencí spusťte tlačítkem "Automatická aktivace" (Automatische Aktivierung).
	- $\rightarrow$   $\rightarrow$  Probíhající aktivace je signalizována v okně "Probíhá aktivace" (Activation in process).
- V případě, že aktivace byla úspěšná, uvidíte následující přehled, ve kterém se stav uvedených modulů WABCO změnil z "požadováno" (benötigt) na "OK". Pokud byly všechny moduly úspěšně aktivovány, tlačítko "Automatická aktivace" (Automatische Aktivierung) se podbarví šedě.
- Pokud aktivace nebyla úspěšná, pak dolní tlačítko není podbarveno šedě.
- V tomto případě opakujte výše uvedený postup.

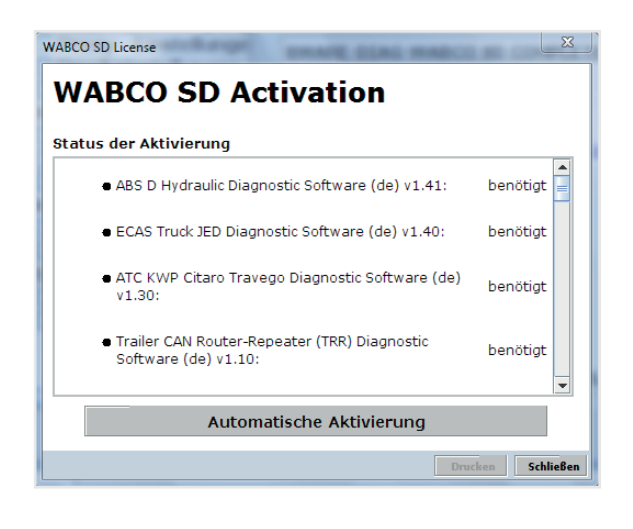

### **WABCO SD License**

#### **WABCO SD Activation**

Status der Aktivierung

- ECAS CAN2 Diagnostic Software (de) v1.40: OK
- ◆ ATC Coach Diagnostic Software (de) v1.30:
- EBS CBU MAN Diagnostic Software (de) v1.20:
- ECAS Bus A Diagnostic Software (de) v1.40:
- ECAS Truck KWP K Diagnostic Software (de) v1.60:

Automatische Aktivierun

Schlie

OK

оĸ

OK

OK

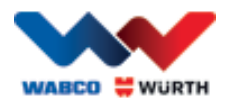

# <span id="page-19-0"></span>**6 W.EASY Box 2.0 – programování komunikace učením**

V této kapitole se dozvíte, jak se W.EASY Box 2.0 naprogramuje (teach-in) na software W.EASY prostřednictvím různých komunikačních cest.

## <span id="page-19-1"></span>**6.1 USB**

- W.EASY Box 2.0 musí být připojen k externímu zdroji napájení (vozidlo nebo kabel adaptéru).
- Kliknutím na symbol nástroje otevřete nabídku Nastavení.

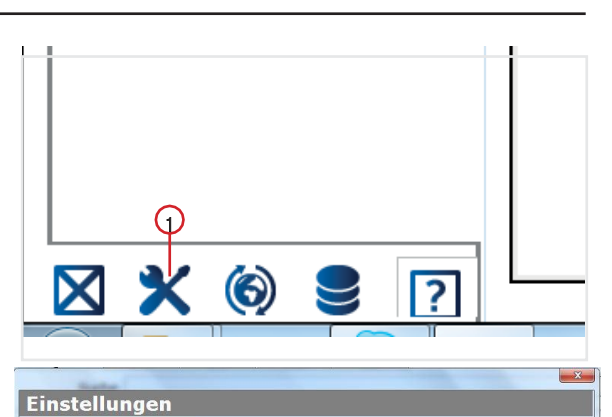

- → Otevře se nabídka Nastavení.
- ▶ Vyberte položku nabídky "Konfigurace" (Konfiguration).
- Následně vyberte profil připojení ..W.EASY Box 2.0".
- Profil připojení W.EASY Box 2.0 musí být vybrán, aby bylo možné naprogramovat komunikaci s W.EASY Box 2.0.
- K zahájení postupu teach-in klikněte na požadovaný druh komunikace.
	- $\rightarrow$  USB
	- $\rightarrow$  Bluetooth
	- $\rightarrow$  WLAN

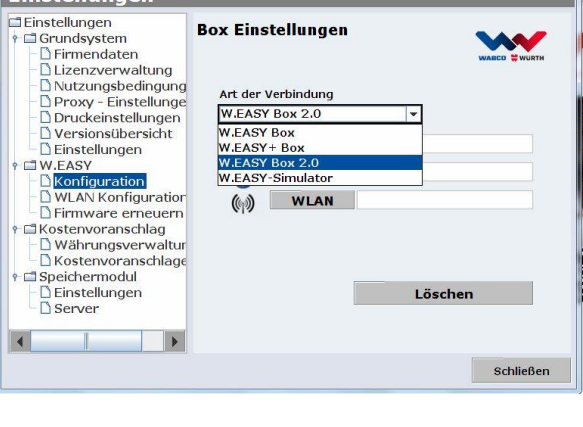

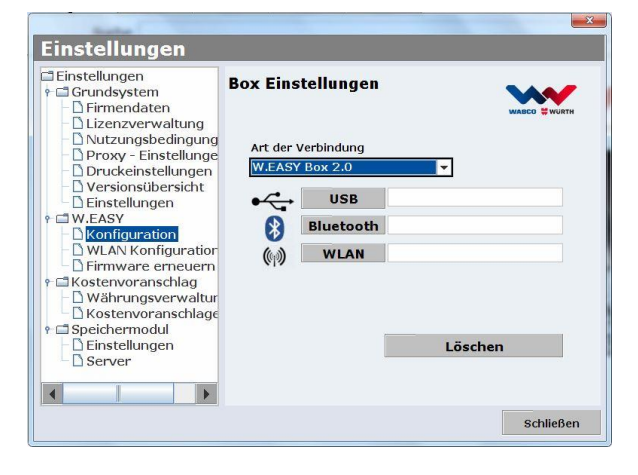

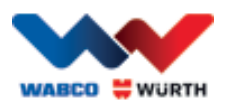

 Postup teach-in komunikace přes USB zahajte tlačítkem "Dále" (Weiter).

#### $\boxtimes$  Postupujte podle pokynů v okně.

- → Nyní by se USB připojení k W.EASY Box 2.0 mělo zobrazit s identifikací "W.EASY 2.0 USB", jak je ukázáno na dalším obrázku.
- Není-li možné identifikaci "W.EASY+USB" nalézt, zkontrolujte následující.
	- o Opět klikněte na "Hledat" (Suche).
	- o Svítí LED kruh na W.EASY Box 2.0 "modře"? (signalizováno připojení přes USB)
	- o Jsou nainstalovány ovladače W.EASY Box 2.0?
	- V procesu teach-in pokračujte kliknutím na "OK".

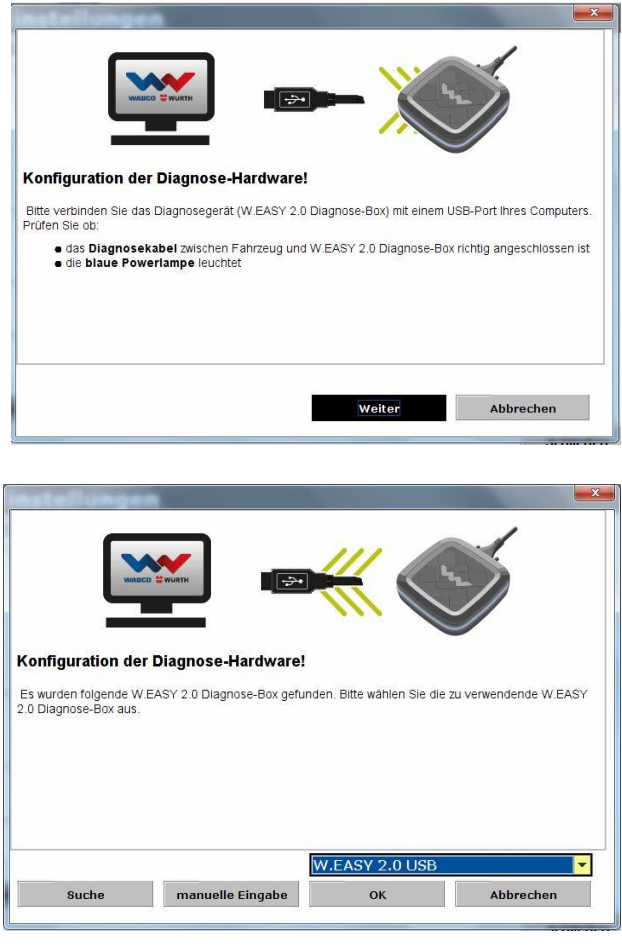

### <span id="page-20-0"></span>**6.2 Bluetooth s ovladači Windows**

 W.EASY Box 2.0 musí být připojen k externímu zdroji napájení (vozidlo nebo kabel adaptéru).

#### $\boxtimes$  Odpojte kabel USB mezi W.EASY Box 2.0 a počítačem!

- Postup teach-in komunikace přes Bluetooth zahajte tlačítkem "Bluetooth".
- Vyhledávají se zařízení s technologií Bluetooth v okolí.
- → Připojení k W.EASY Box 2.0 přes Bluetooth by se nyní mělo zobrazit s identifikací "W.EASY 2.0 + BT\_sériové číslo", jak je ukázáno na dalším obrázku.
- P Není-li možné identifikaci "W.EASY 2.0 + BT sériové číslo" nalézt, zkontrolujte následující.
	- o Opět klikněte na "Hledat" (Suche).
	- o Používáte ovladač Microsoft Bluetooth?

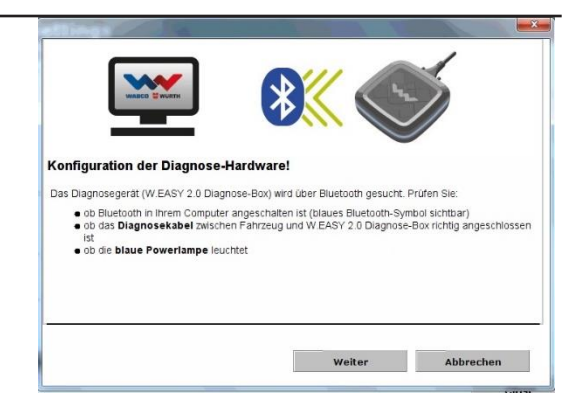

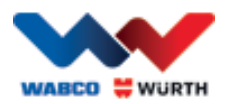

- Při použití jiného Bluetooth Stack nejprve naprogramujte W.EASY Box 2.0 v příslušném softwaru Bluetooth a poté zde vyberte přiřazený port COM!
- o Je W.EASY Box 2.0 připojen k externímu zdroji napájení (vozidlo nebo kabel adaptéru)?
- V procesu teach-in pokračujte kliknutím na "OK".

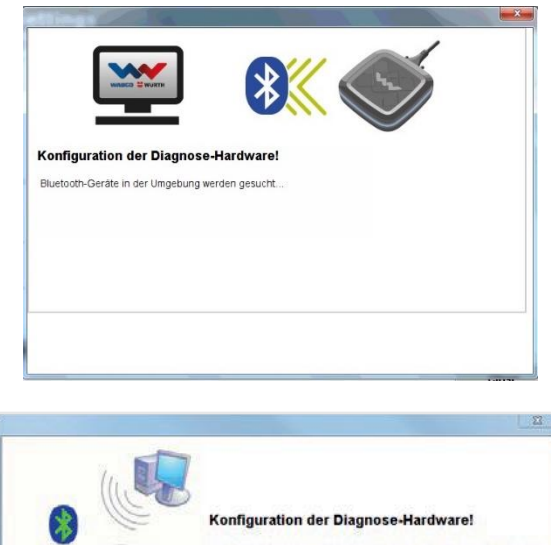

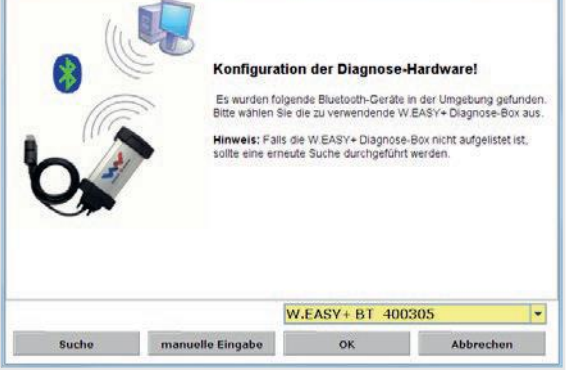

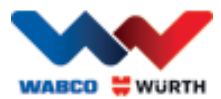

### <span id="page-22-0"></span>**6.3 WLAN**

 Než bude možné naprogramovat komunikaci přes WLAN, modul WLAN musí být napřed nakonfigurován. K tomu viz "Konfigurace WLAN rozhraní W.EASY Box 2.0".

#### W.EASY Box 2.0 musí být připojen k externímu zdroji napájení (vozidlo nebo kabel adaptéru).

 Postup teach-in komunikace přes WLAN zahajte tlačítkem "Dále" (Weiter).

→ Nyní by se měla zobrazit IP adresa rozhraní W.EASY Box 2.0, jak je ukázáno na dalším obrázku.

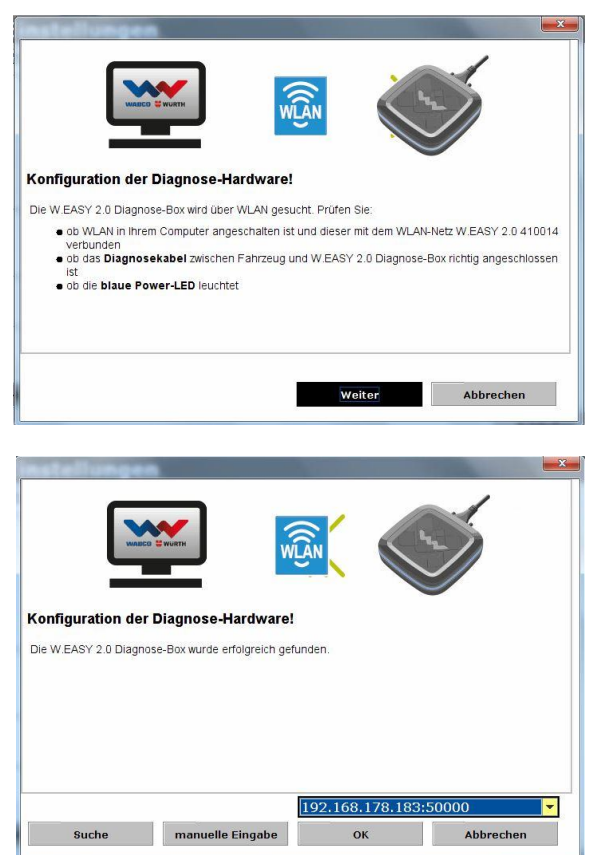

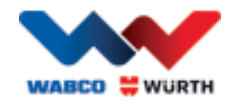

- Není-li možné nalézt komunikaci přes WLAN, resp. IP adresu W.EASY Box 2.0, zkontrolujte následující.
	- → Byla síť WLAN nakonfigurována správně?
	- → Opět klikněte na "Hledat" (Suche).
	- → Svítí prostřední LED dioda W.EASY Box 2.0 zeleně?

(signalizuje aktivní připojení přes WLAN)

- Zkontrolujte konfiguraci WLAN.
- Ve vaši síti WLAN s aktivovaným serverem DHCP byla rozhraní W.EASY Box 2.0 případně přiřazena statická IP adresa, protože:
	- Při velkém počtu přístrojů WLAN v síti WLAN s aktivovaným DHCP lze změnit původní IP adresu W.EASY Box 2.0.
	- Při příliš krátké nastavené době pronájmu (lease) / po uplynutí této doby se původní IP adresa W.EASY Box 2.0 změní.
- → Režim 2 Je váš počítač připojen k síti WLAN rozhraní W.EASY Box 2.0?
- $\rightarrow$  Je W.EASY Box 2.0 připojen k externímu zdroji napájení (vozidlo nebo kabel adaptéru)?

## <span id="page-23-0"></span>**6.4 Přehled**

Jakmile budou naprogramovány všechny druhy komunikace, přehled bude následující.

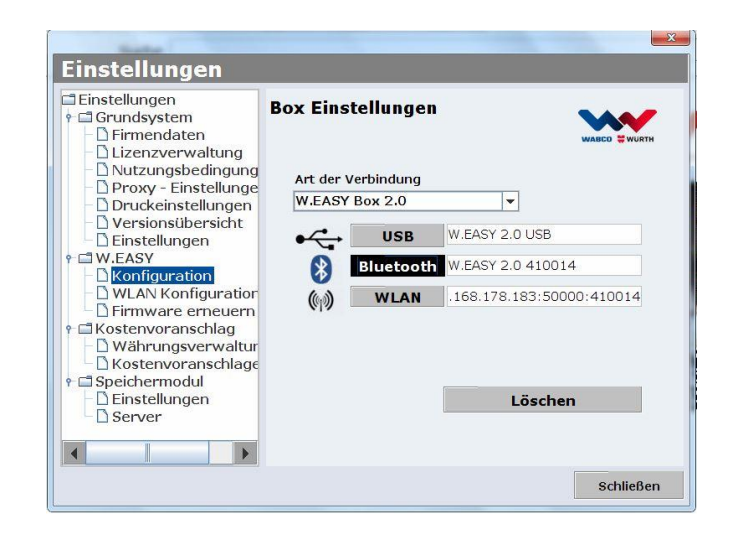

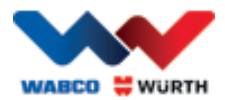

# <span id="page-24-0"></span>**7 Instalace ovladače W.EASY Box 2.0**

Pro instalaci ovladačů W.EASY Box / W.EASY Box 2.0 v dalším postupu je nutné připojit Box přes USB kabel k počítači. Postup pro W.EASY Box 2.0 se liší pouze v názvu uvedeném ve "Správci zařízení" (W.EASY USB a W.EASY+ USB).

## <span id="page-24-1"></span>**7.1 Windows**

V této kapitole se dozvíte podrobný postup, jak úspěšně provést instalaci ovladače v operačním systému Windows.

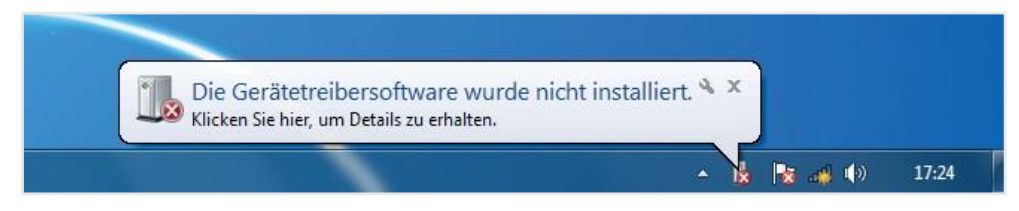

#### <span id="page-24-2"></span>**7.1.1 Instalace ovladače USB**

K zahájení instalace musíte nejprve provést nastavení ve správci zařízení. Postupujte následovně:

• Spusťte správce zařízení, k tomu stiskněte kombinaci tlačítek

[<sup>34]+</sup> [Pause] a poté v novém okně vyberte *Správce zařízení (Geräte-Manager) .*  1

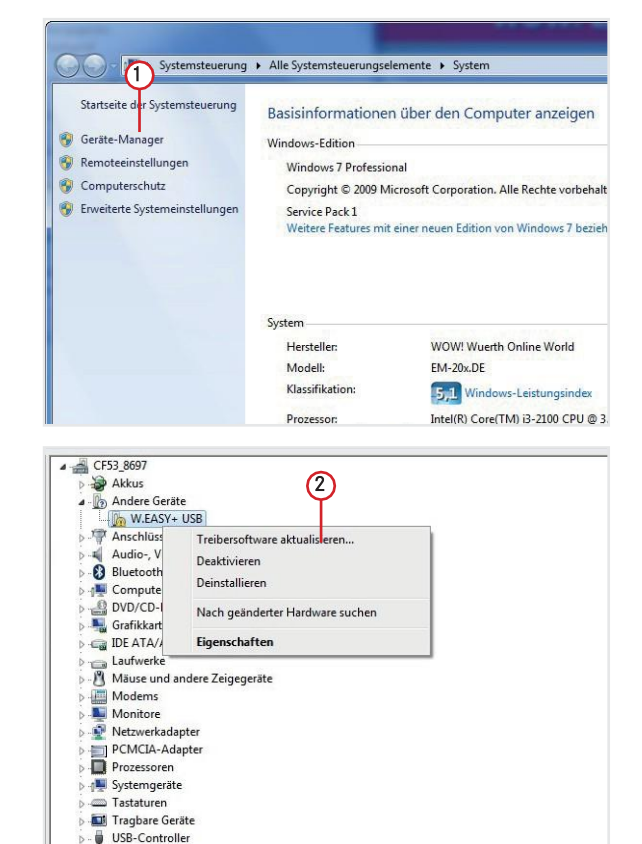

- Klikněte pravým tlačítkem myši v položce nabídky "Jiná zařízení" (Andere Geräte) na "W.EASY USB" / "W.EASY+ USB".
- $\Omega$ Potom zvolte "Aktualizovat ovladač..." (Treiber aktualisieren) .

 $\bigcirc$ • Poté vyberte v okně možnost "Vyhledat na počítači software ovladače" (Auf dem Computer nach Treibersoftware suchen) .

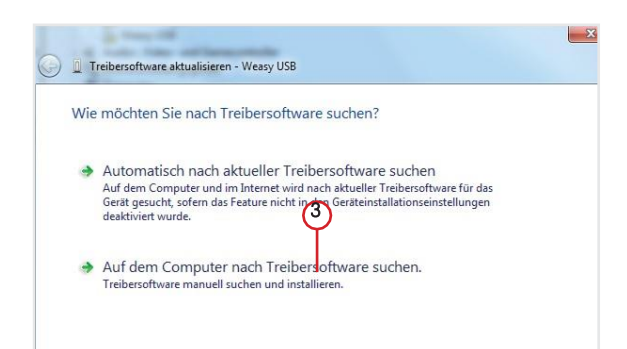

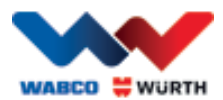

# <span id="page-25-0"></span>**8 FAQ - Odstraňování chyb**

#### Proč se ovladače přístroje pro rozhraní W.EASY Box 2.0 automaticky nenainstalují po připojení USB kabelu?

V některých verzích systému Windows může v kombinaci se softwarem W.EASY dojít k tomu, že systém Windows se pokusí ovladače přístroje automaticky vyhledat, a nenajde je. Ovladače je pak nutné nainstalovat ručně. Viz "7.1.1 Instalace ovladače USB str. 22".

#### Co dělat, když komunikace přes Bluetooth po naprogramování v softwaru W.EASY nefunguje?

W.EASY Box 2.0 musí být v tomto případě navíc naprogramován v prostředí Bluetooth systému Windows. Viz "6.2 Bluetooth s ovladači Windows str. 18".

# <span id="page-25-1"></span>**9 Likvidace**

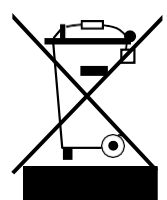

Elektrická nářadí, příslušenství a obaly by měly být recyklovány šetrně k životnímu prostředí.

#### Pouze pro země EU: Elektrické nářadí nevhazujte do domovního odpadu!

Podle evropské směrnice 2012/19/EU, o odpadních elektrických a elektronických zařízeních a jejím prosazení ve vnitrostátních právních předpisech, nemusí být elektrická nářadí nevhodná k použití shromažďována odděleně a odevzdána k ekologické recyklaci.

#### Akumulátory/baterie:

Akumulátory/baterie nevhazujte do běžného domovního odpadu, ohně nebo vody. Akumulátory/baterie musejí být shromážděny, recyklovány a ekologicky likvidovány.

#### Pouze pro země EU:

V souladu se směrnicí 2006/66/ES se vadné akumulátory/baterie musí recyklovat. V Německu není možné vrátit zařízení/akumulátory nevhodné k použití k recyklaci výrobci.

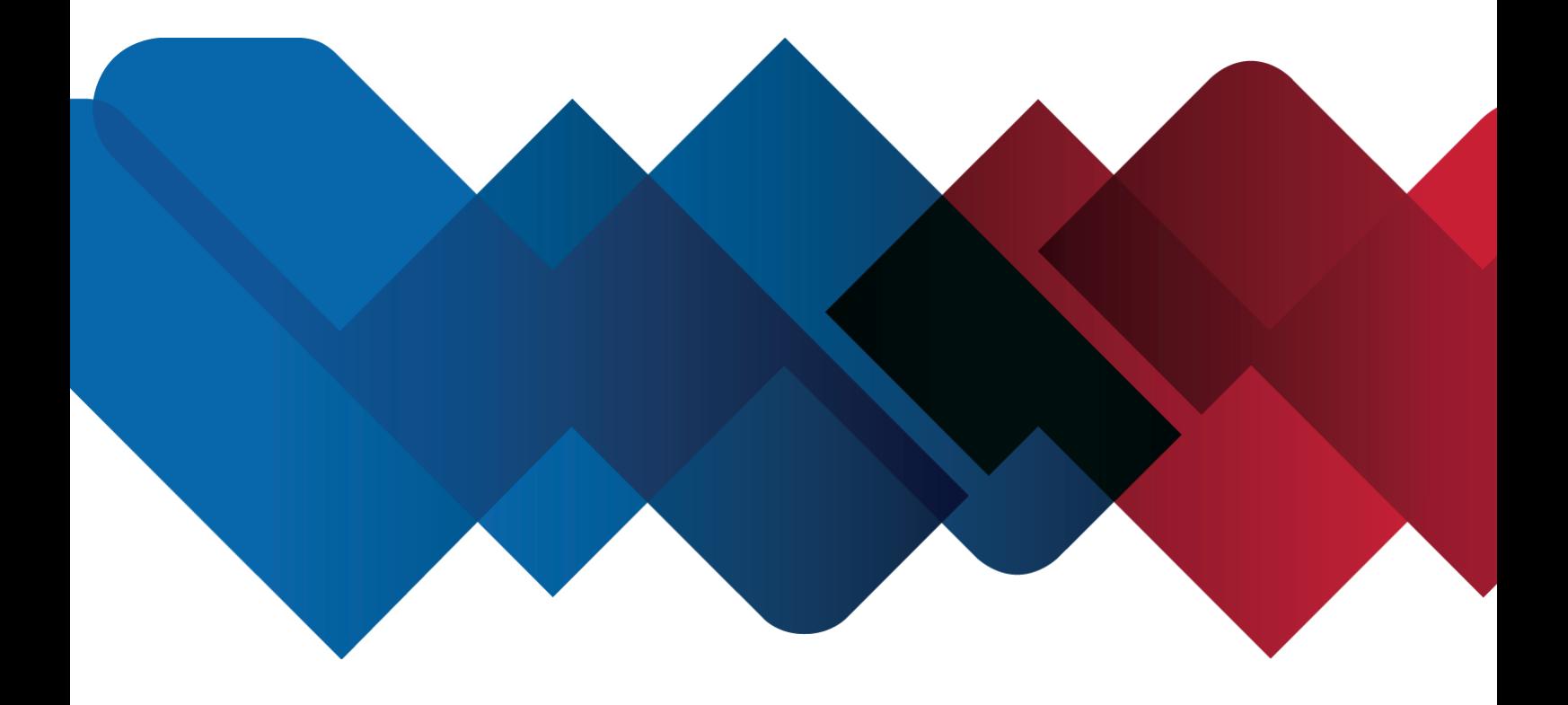

WABCOWÜRTH Workshop Services GmbH Benzstraße 7 D-74653 Künzelsau-Gaisbach info@ wabcowuerth.com [http://www.wabcowuerth.com](http://www.wabcowuerth.com/)

© by WABCOWÜRTH Workshop Services GmbH Všechna práva vyhrazena. Odpovědnost za obsah: Odd. výroby

#### Dok.: "WW2203/V20160711" Dotisk, i částečný, pouze s naším souhlasem. Vyhrazujeme si právo kdykoliv provést změny výrobku, které podle našeho názoru slouží ke zvýšení kvality, a to i bez předchozího upozornění nebo sdělení. Obrázky mohou být jen ukázky, které se mohou lišit vzhledem od dodávaného zboží. Omyly vyhrazeny, za tiskové chyby nepřebíráme žádnou odpovědnost. Platí naše Všeobecné [obchodní podmínky.](http://www.wabcowuerth.com/de/wabcowuerth/agb.php)